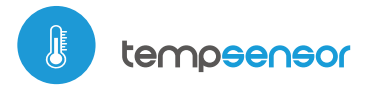

czujnik temperatury رس w technologii uWiF

# instrukcja obsługi

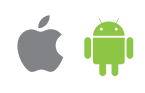

#### MINIATUROWY SENSOR TEMPERATURY

# **ZASADY BEZPIECZEŃSTWA**

Niewłaściwe podłączenie może być niebezpieczne i skutkować uszkodzeniem sterownika oraz utratą gwarancji.

NIEBEZPIECZENSTWO! Zagrożenie życia spowodowane prądem elektrycznym (również przy wyłączonym urządzeniu), na wyjściach może występować napięcie. Wszelkie prace montażowe należy wykonywać ZAWSZE przy odłączonym obwodzie zasilania.

Podłączenie urządzenia do zasilacza nie spełniającego wymogów jakościowych określonych w normach EN 50081-1, EN 50082-1, UL508, EN 60950 skutkuje utratą gwarancji.

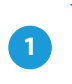

#### **1 INSTALACJA – PODSTAWY**

- Przed przystąpieniem do instalacji urządzenia, odłącz napięcie w zasilanym obwodzie. Pamiętaj, ze wszelkie prace montażowe należy wykonywać przy odłączonym napięciu zasilania (wyłączenie bezpiecznika instalacji sieciowej obwodu zasilacza lub odłączenie zasilacza od gniazdka).
- Urządzenie powinno być zamontowane w miejscu osłoniętym przed bezpośrednim działaniem niekorzystnych warunków środowiskowych, w szczególności opadów atmosferycznych. Sonda pomiarowa jest wodoszczelna. Nie dopuszcza się montażu sondy w miejscu narażonym na kontakt z olejami, paliwami płynnymi, rozpuszczalnikami i substancjami żrącymi oraz w miejscach narażonych na bezpośrednie działanie wysokiej temperatury. Pamiętaj, że metalowe elementy (przewody, elementy elewacji, parapety, wysięgniki) negatywnie wpływają na zasięg układu radiowego urządzenia, a co za tym idzie na komfort użytkowania. Urządzenie powinno być zamocowane w pozycji stabilnej i nieruchomej.
- Podłącz przewód zasilający 5V DC do złącza micro USB.
- Uruchom urządzenie poprzez załączenie napięcia zasilania (włączenie bezpiecznika instalacji sieciowej obwodu zasilacza lub podłączenie zasilacza do gniazdka). Prawidłowa praca urządzenia sygnalizowana jest co pomiar, mrugnięciem zielonej diody LED. Świecenie diody LED na czerwono oznacza błąd sensora, stosowny komunikat widoczny jest również w oprogramowaniu wBox (więcej informacji o aplikacji wBox w dalszej części instrukcji). Należy wtedy sprawdzić czy sonda lub przewód łączący nie uległ uszkodzeniu.

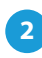

### **2 PIERWSZE URUCHOMIENIE**

- Ściągnij **darmową aplikację wBox**. Jeśli posiadasz urządzenie z systemem Android, aplikację znajdziesz w sklepie Play. Dla urządzeń z systemem iOS aplikacja znajduje się w App Store.
- Używając telefonu komórkowego lub tabletu, połącz się z siecią bezprzewodową urządzenia. W tym celu wejdź w ustawienia smartfona bądź tabletu, następnie w konfigurację sieci WiFi i odnajdź sieć o nazwie "tempSensor -xxxxxxxxxx", gdzie xxxxxxxxxx to numer seryjny urządzenia. Połącz się z tą siecią.
- Włącz aplikację wBox. Na górze ekranu będzie widoczne urządzenie. W celu dodania go do aplikacji, kliknij "+" z prawej strony, obok nazwy. Aby wstępnie skonfigurować urządzenie, kliknij na jego domyślną nazwę.

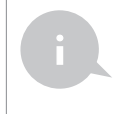

Konfigurację możesz również wykonać korzystając z przeglądarki internetowej telefonu/tabletu. Po połączeniu się z siecią bezprzewodową sterownika, włącz przeglądarkę i wejdź na stronę: www.blebox.eu

#### **3 DANE POMIAROWE**

- Główny ekran sterownika przedstawia bieżący odczyt temperatury, poniżej znajduje się wskaźnik trendu jej zmian.
- Historyczne dane pomiarowe dostępne są po kliknięciu w ikonę wykresu, w prawym gónym rogu ekranu.

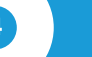

#### **4 USTAWIENIA URZĄDZENIA**

- Przejdź do ustawień (ikonka "Ustawienia" w prawym górnym rogu ekranu). W sekcji "Główne ustawienia" możesz zmienić nazwe urządzenia, pod która wyświetla się ono w aplikacji wBox. Opcja "Dioda sygnalizacyjna włączona" pozwala na wyłączenie świecenia diody LED wbudowanej w urządzenie.
- W celu komunikacji z urządzeniem spoza lokalnej sieci WiFi, z dowolnego miejsca na świecie, poprzez aplikację wBox, opcja "Włącz zdalny dostęp" musi zostać ustawiona na "Tak". Ustawienie tej opcji na "Tak" oznacza również wyrażenie zgody na wysyłanie danych pomiarowych do serwera blebox.eu w celu ich przetwarzania i archiwizacji wraz z lokalizacją. Ustawienie tej opcji na "Nie" spowoduje brak dostępu do sterownika spoza sieci wewnętrznej oraz brak dostępu do danych historycznych - możliwy będzie jedynie podgląd aktualnych wartości.

#### **5 REGULATOR TEMPERATURY**

- Sterownik umożliwia wysyłanie poleceń sterujących do innych sterowników serii wBox poprzez sieć WiFi, przez tzw. API, co pozwala zbudować system regulacji temperatury. Przejdź do sekcji "Wejścia", gdzie możesz zaprogramować do 10 akcji, które wykonają się po osiągnięciu określonej temperatury. Edytując akcje, jako "Rodzaj akcji" wybierz "Wywołaj URL", jako "Wyzwalacz" wybierz "Temperatura wyższa niż" bądź "Temperatura mniejsza niż". W polu "Temperatura" wpisz wartość graniczną temperatury, wyrażoną w stopniach Celsjusza, po osiągnięciu której ma nastąpić wywołanie akcji, np. "20".
- W polu "URL" należy wpisać polecenie API poprzedzone przedrostkiem protokołu http i adresem IP zdalnego sterownika serii wBox, którym chcemy sterować. Adres IP można znaleźć w ustawieniach danego urządzenia. **Uwaga! Wszystkie sterowniki muszą być w tej samej podsieci, najczęściej jest to podsieć pojedynczego domowego routera.**
- Poniżej przedstawiono najbardziej popularne polecenia API dla sterowników switchBox i shutterBox. Założono, że adres IP zdalnego sterownika to: 192.168.1.123

**Włączenie grzejnika przez switchBox: http://192.168.1.123/s/1 Wyłączenie grzejnika przez switchBox: http://192.168.1.123/s/0 Otwarcie rolety przez shutterBox: http://192.168.1.123/s/u Zamknięcie rolety przez shutterBox: np. http://192.168.1.123/s/d**

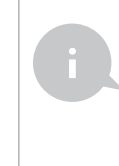

Regulator temperatury wymaga ustawienia histerezy, tj. pewnej różnicy pomiędzy temperaturą załączenia a temperaturą wyłączenia. W przypadku sterowania grzejnikiem, temperatura załączenia musi być niższa od temperatury wyłączenia np. "Temperatura mniejsza niż: 19°C, akcja: włącz", "Temperatura większa niż 21°C, akcja: wyłącz".

Szczegółowy opis jak sterować pozostałymi sterownikami serii wBox zawarto w "Instrukcji rozszerzonej do urządzeń wBox", natomiast pełna dokumentacja techniczna API sterowników wBox dostępna jest na stronie: http://technical.blebox.eu

#### **6 USTAWIENIA PUNKTU DOSTĘPOWEGO I SIECI WIFI**

- Przejdź do sekcji "Podłącz do sieci WiFi", gdzie możesz dołączyć urządzenie do domowej sieci WiFi, aby móc połączyć się z nim za jej pośrednictwem lub z dowolnego miejsca na świecie. W tym celu wybierz nazwę sieci z listy i naciśnij "Połącz". Jeśli jest to wymagane, wprowadź hasło sieci WiFi. W czasie łączenia urządzenia do sieci domowej może nastąpić rozłączenie telefonu/ tabletu z siecią urządzenia.
- Po zakończeniu konfiguracji sieci WiFi, możesz odłączyć się od sieci urządzenia i połączyć telefon/tablet bezpośrednio do domowej sieci WiFi. Sterowanie z aplikacji wBox będzie działać identycznie jak w sytuacji, gdy telefon/tablet przyłączony jest do sieci urządzenia. Jeżeli jako użytkownik opuścisz lokalną sieć, np. wychodząc z domu bądź załączając dane mobilne, aplikacja wBox będzie sygnalizowała ten stan jako "Tryb zdalny". W takim przypadku będziesz miał dostęp do danych urządzenia, ale z przyczyn bezpieczeństwa niedostępne będą opcje ustawień.
- W sekcji "Ustawienia punktu dostępowego", możesz zmienić nazwę oraz nadać hasło sieci WiFi emitowanej przez urządzenie. Pamiętaj, że zmiana nazwy sieci lub hasła może spowodować rozłączenie z urządzeniem natychmiast po kliknięciu przycisku "Zapisz", należy się zatem ponownie podłączyć do sieci WiFi.

#### **SPECYFIKACJA TECHNICZNA**

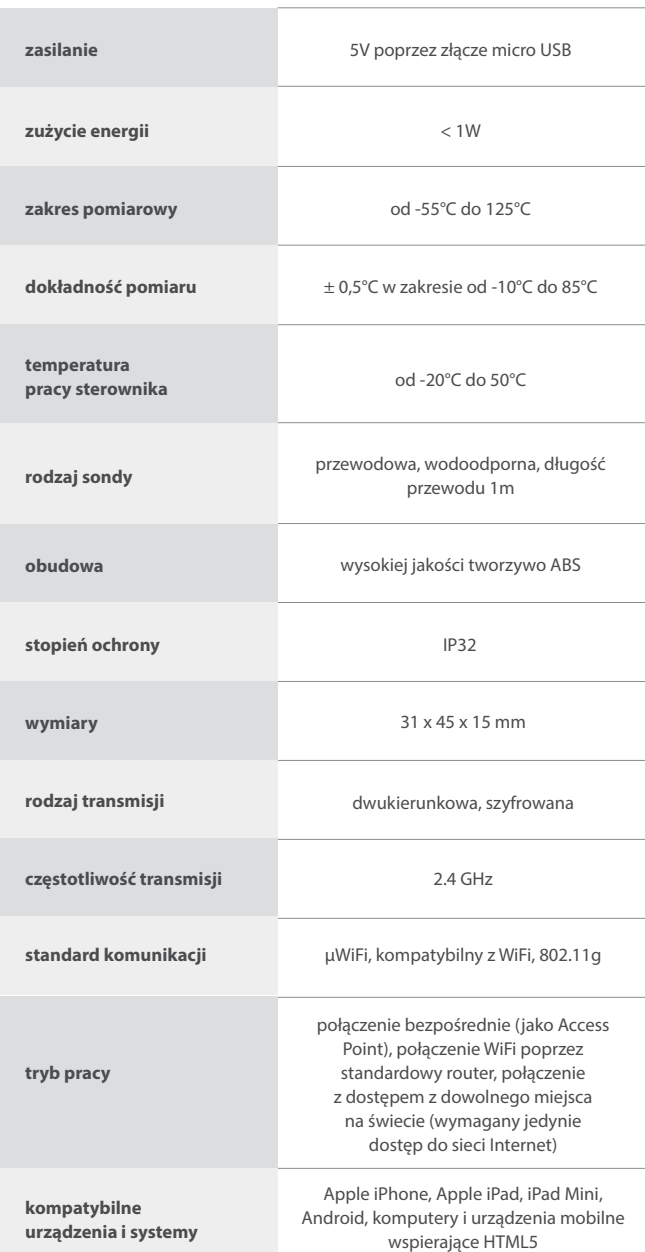

#### **INFORMACJE DODATKOWE**

#### **LOKALIZACJA I CZAS URZĄDZENIA**

Aby móc korzystać z historycznych danych pomiarowych, konieczne jest ustawienie zegara oraz lokalizacji urządzenia. Przejdź do sekcji "Czas urządzenia" ustawień a następnie kliknij przycisk "Zmień strefę". Wybierz z listy swój region i lokalizację, potwierdzając wybór przyciskiem "Zapisz". Urządzenie zsynchronizuje swój czas z serwerem czasu (jeżeli sterownik jest w sieci WiFi z dostępem do Internetu) bądź pobierze czas z telefonu/tabletu.

Następnie w sekcji "Lokalizacja urządzenia", kliknij przycisk "Ustaw lokalizację". Aplikacja/przeglądarka zapyta czy udostępnić lokalizację – zezwól. W polu "Współrzędne" powinny pojawić się przybliżone współrzędne twojej lokalizacji. Jeżeli przycisk "Ustaw lokalizację" zamruga na czerwono z napisem "błąd", bądź pole "Współrzędne" nie zmieniło wartości z "Nie ustawiono" na dane liczbowe, wystąpiło niepowodzenie w pobraniu lokalizacji. Należy wtedy upewnić się czy telefon/tablet posiada moduł GPS oraz czy w telefonie włączona jest obsługa udostępniania lokalizacji.

#### **AKTUALIZACJA OPROGRAMOWANIA**

Aby zaktualizować oprogramowanie w urządzeniu, podłącz je do domowej sieci WiFi (patrz sekcja "Ustawienia punktu dostępowego i sieci WiFi"), która ma połączenie z siecią Internet. Przejdź do ustawień (ikona "Ustawienia" w prawym górnym rogu ekranu) i kliknij przycisk "Sprawdź aktualizację" znajdujący się w końcowej sekcji ustawień. Jeżeli dostępna jest aktualizacja, przycisk zmieni opis na "Pobierz nowe oprogramowanie". Po jego kliknięciu, poczekaj ok. 1 min., nie zamykając interfejsu ani nie wykonując żadnych innych akcji. Urządzenie pobierze najnowsze oprogramowanie a następnie uruchomi się ponownie. Numer wersji oprogramowania, wersje sprzętu oraz identyfikator urządzenia możesz odczytać na samym dole ekranu ustawień.

> aby uzyskać więcej informacji odwiedź stronę internetową

## www.blebox.eu

lub wyślij email na adres info@blebox.eu

pomoc techniczna jest dostępna pod adresem support@blebox.eu

made in europe

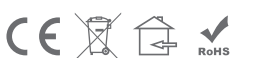

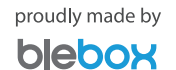